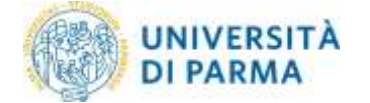

# **ESSE3: Pagamenti pagoPA**

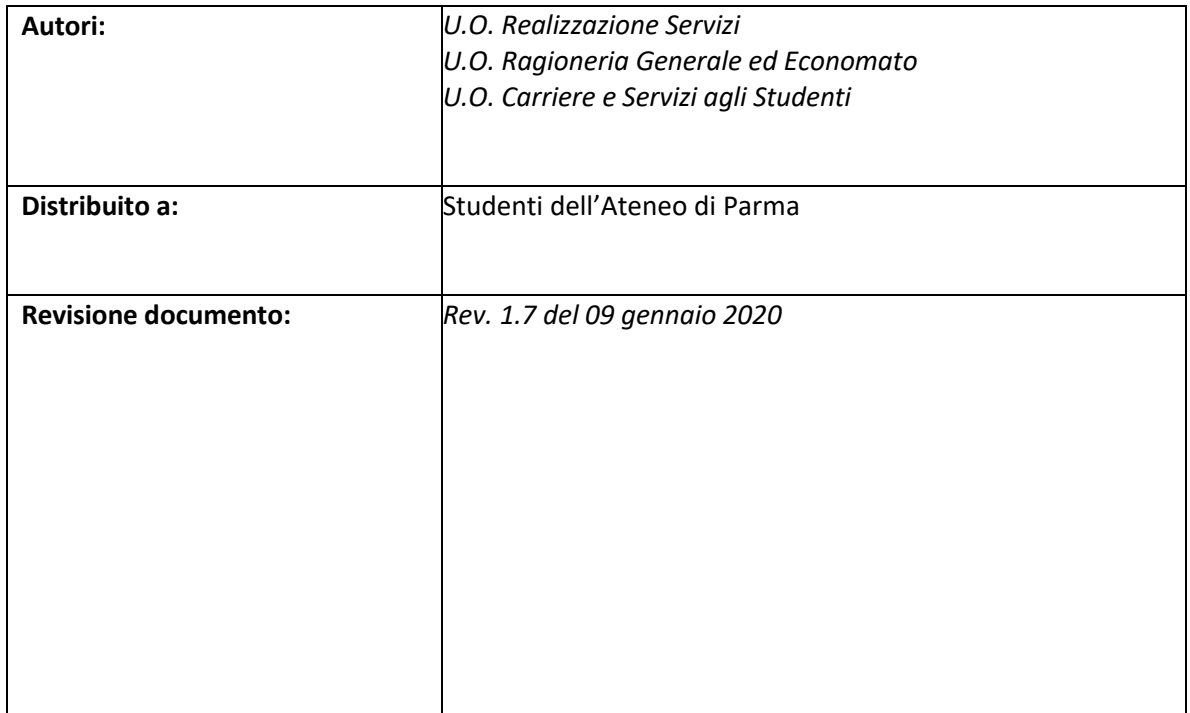

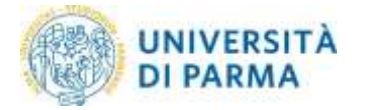

## Sommario

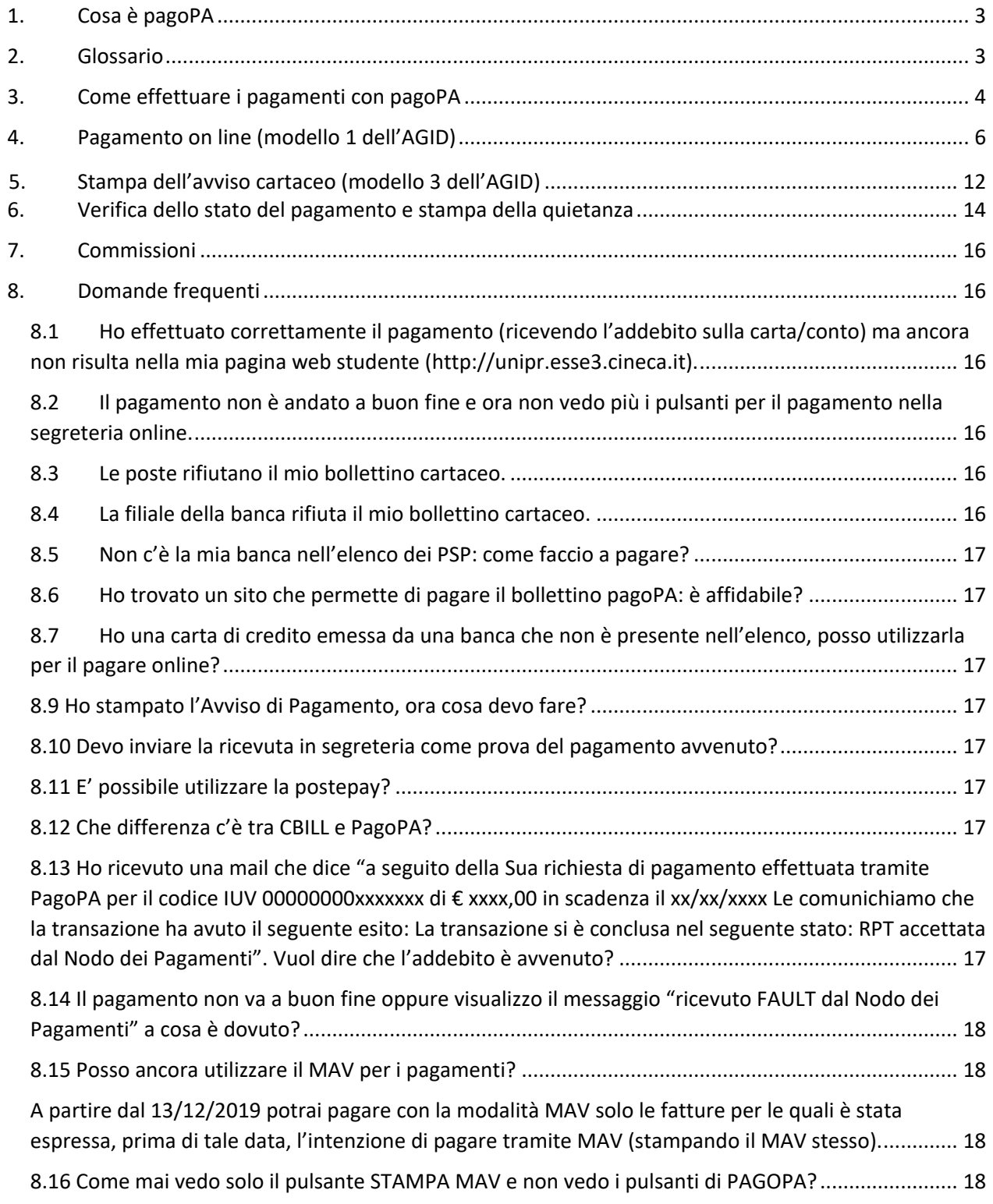

## <span id="page-2-0"></span>1. Cosa è pagoPA

L'Università di Parma ha adottato il sistema pagoPA per il pagamento dei contributi di iscrizione ai corsi di studio di primo-secondo-terzo livello.

I benefici per l'utenza sono numerosi:

- È possibile pagare 24 ore su 24 tramite i servizi telematici.
- È possibile pagare con ogni dispositivo informatico da postazione fissa e in mobilità.
- È possibile pagare con numerosi sistemi di pagamento.
- La quietanza di pagamento è direttamente disponibile all'interno della propria area riservata all'indirizzo <https://unipr.esse3.cineca.it/> menù SEGRETERIA sezione Pagamenti.
- Il sistema informatico di Ateneo riceverà l'esito del pagamento in modalità automatica non appena reso disponibile dal PSP (Prestatore dei Servizi di Pagamento)
- La sicurezza dei pagamenti e dei dati personali è garantita tramite protocolli standard di protezione.
- Rimane possibile la stampa di un modello cartaceo per il pagamento fisico esclusivamente dalla propria area riservata

## <span id="page-2-1"></span>2. Glossario

AGID: Agenzia per l'Italia Digitale

IUV: identificavo univoco di versamento

- PSP: Prestatore dei Servizi di Pagamento
- RPT: Richiesta di Pagamento Telematico
- RT: Ricevuta Telematica

## <span id="page-3-0"></span>3. Come effettuare i pagamenti con pagoPA

La presente guida si propone di assistere gli studenti attraverso le procedure necessarie per concludere positivamente il pagamento all'interno della propria area riservata (accedendo con le proprie credenziali) all'indirizzo <https://unipr.esse3.cineca.it/> (menù **SEGRETERIA** sezione **Pagamenti**)

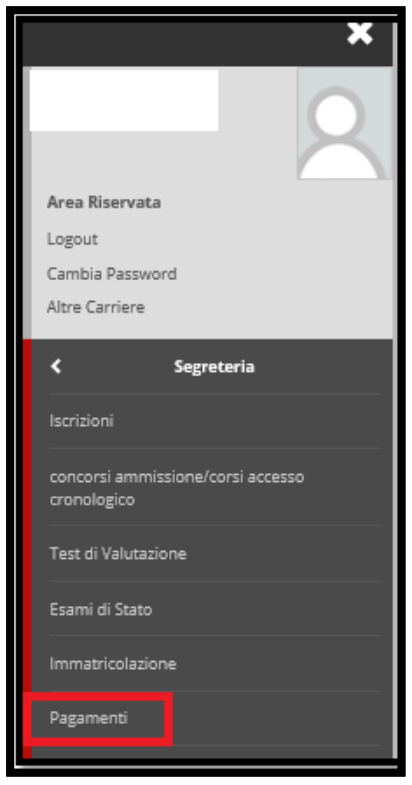

nannPl

Il logo pagoPA nella colonna **Pagamento PagoPA** indica che la fattura in questione è pagabile con questo sistema.

Il semaforo rosso a lato del logo pagoPA indica che la fattura è ancora da pagare.

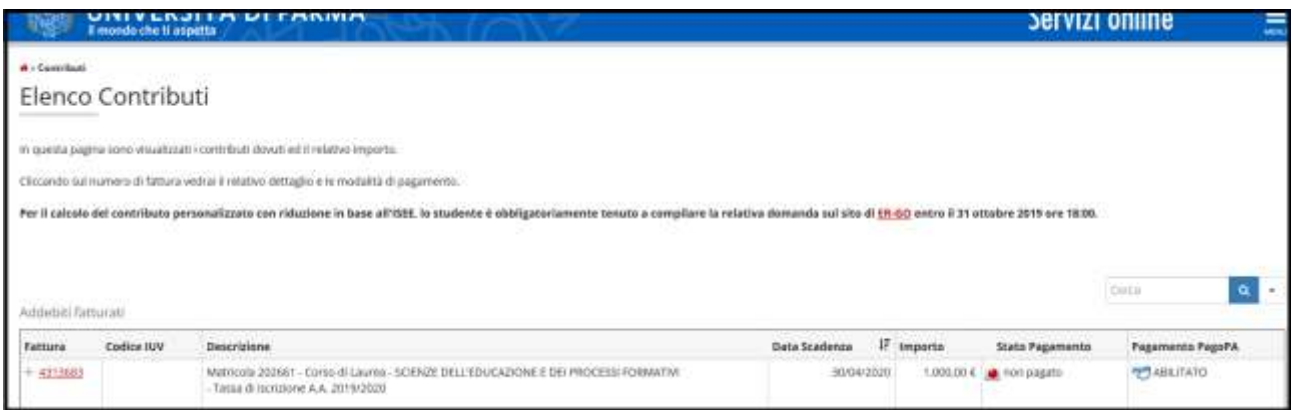

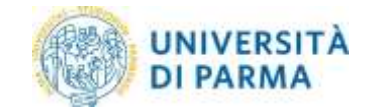

Per procedere con il pagamento, occorre entrare all'interno del dettaglio cliccando sul numero della fattura nella colonna **Fattura**.

Viene proposta la pagina di Dettaglio Fattura, in cui è possibile:

- Pagare in tempo reale (modello 1 dell'AGID)
- Scaricare un avviso in formato PDF (modello 3 dell'AGID)
- Verificare lo stato del pagamento
- Scaricare la quietanza in formato PDF

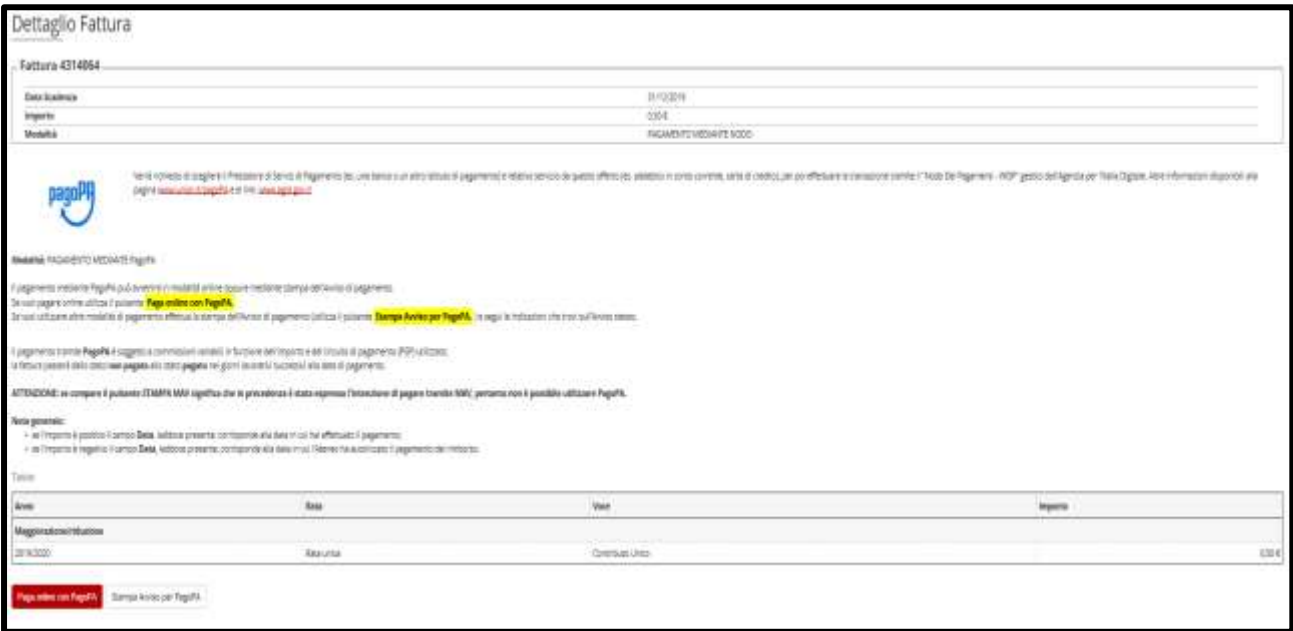

## <span id="page-5-0"></span>4. Pagamento on line (modello 1 dell'AGID)

Selezionando il pulsante **Paga online con pagoPA** verrà attivata la modalità di pagamento on line in tempo reale (modello 1 AGID).

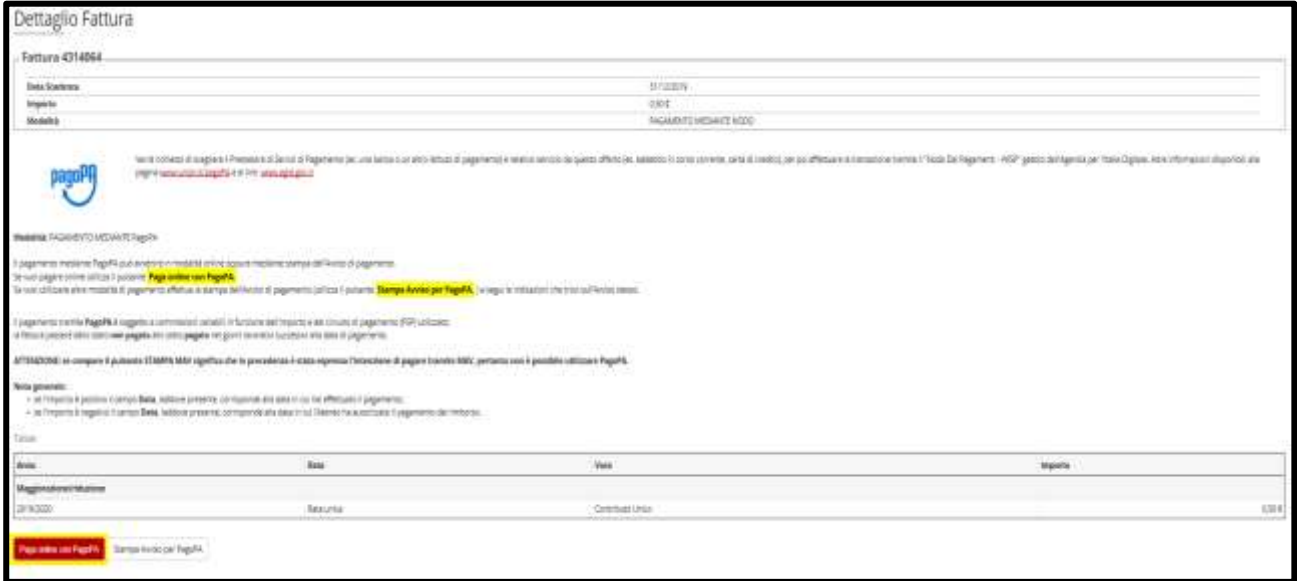

Si verrà reindirizzati sul portale del sistema di pagamento della Pubblica Amministrazione (pagoPA), dove verrà richiesto l'accesso tramite SPID o indirizzo e-mail. In questa fase è necessario verificare la correttezza dei dati visualizzati.

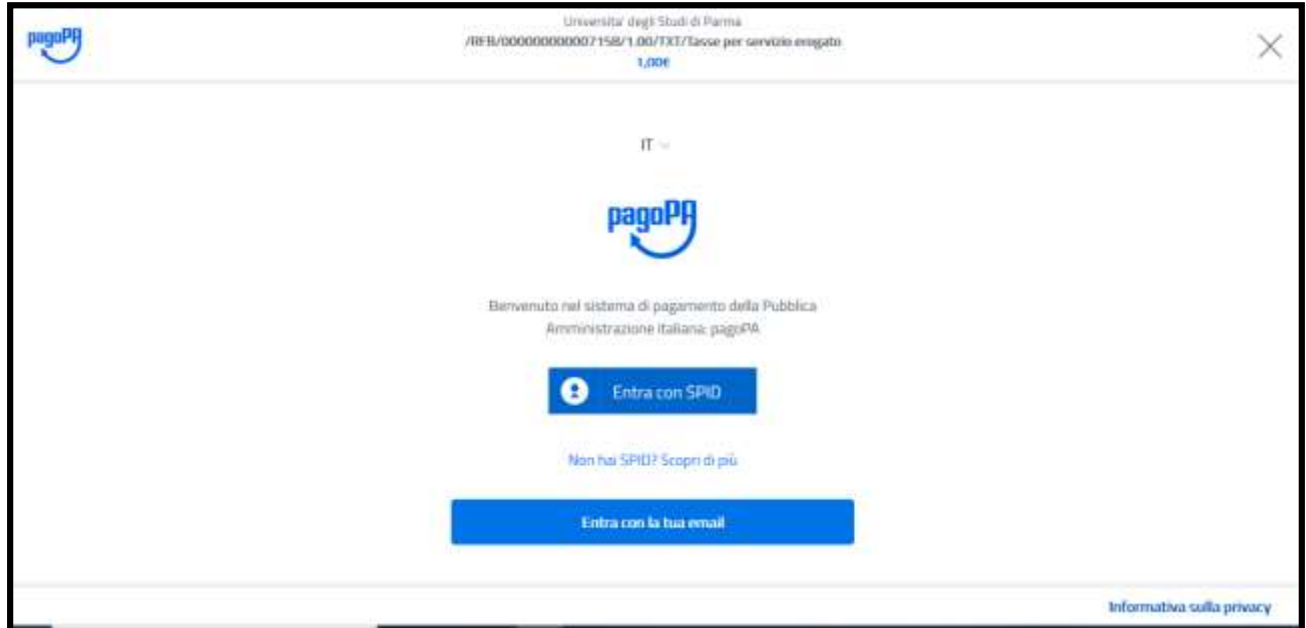

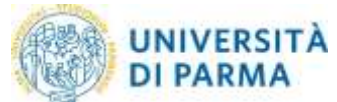

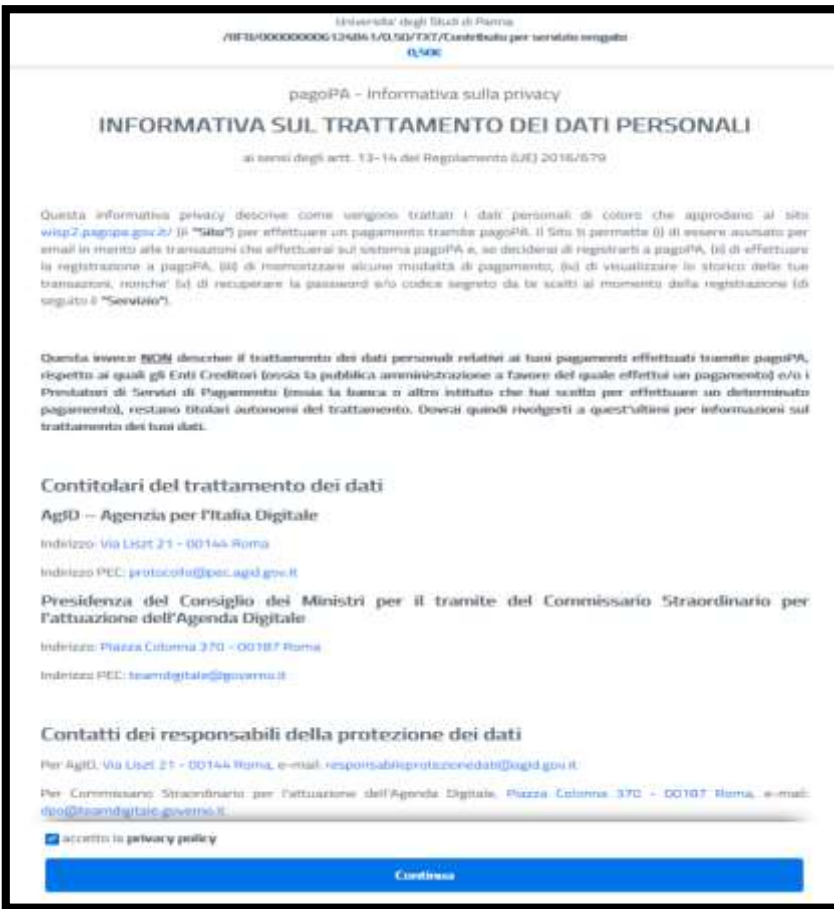

La pagina permette di scegliere la tipologia di pagamento che si vuole utilizzare.

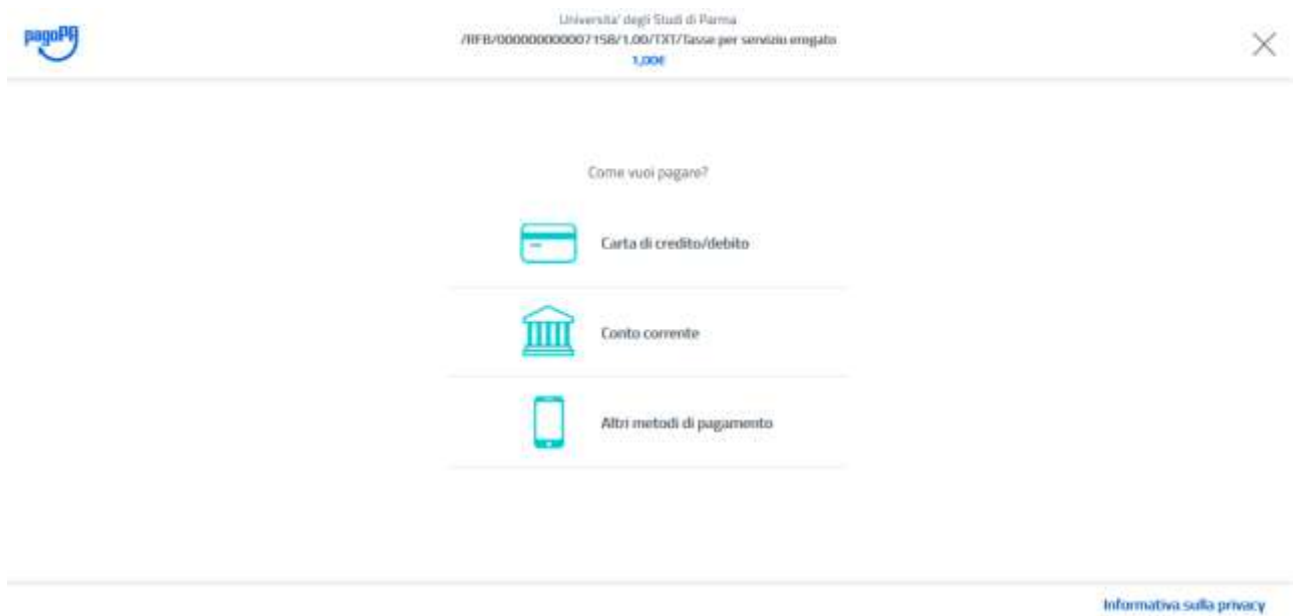

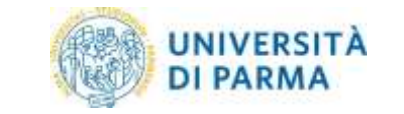

#### A seconda della tipologia scelta verranno richiesti i dati necessari:

1) Carta di credito/debito

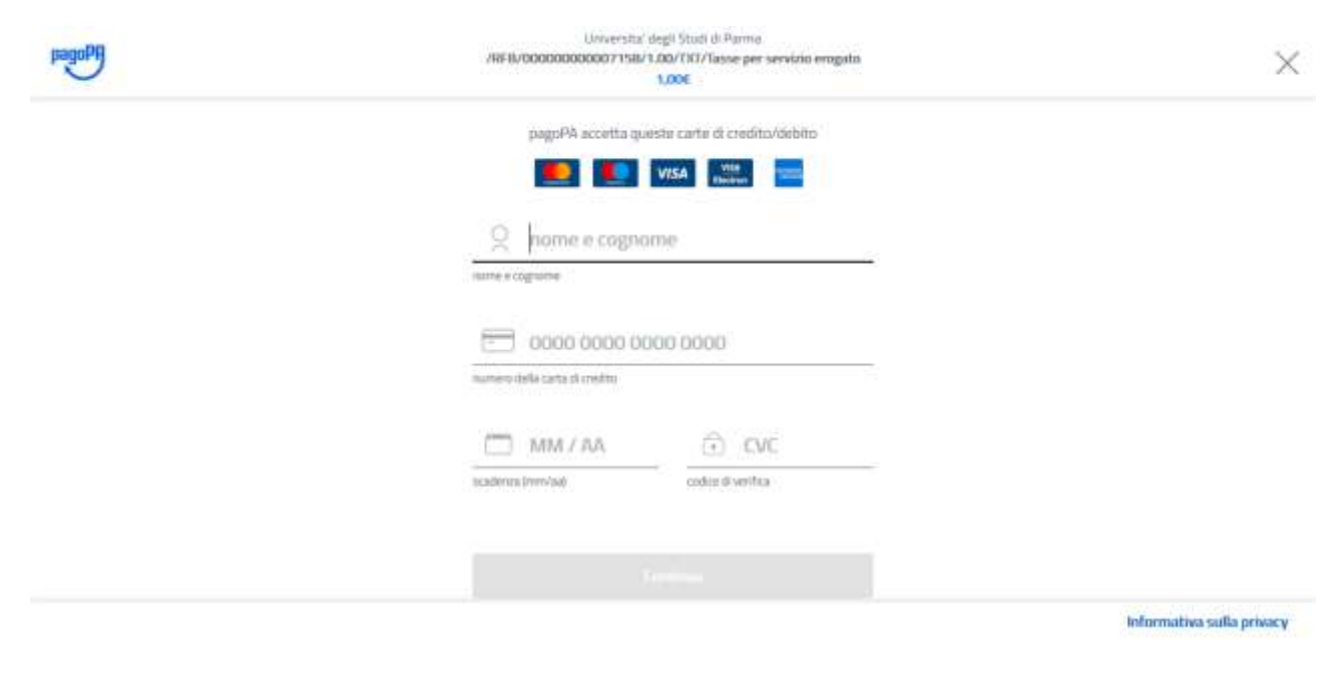

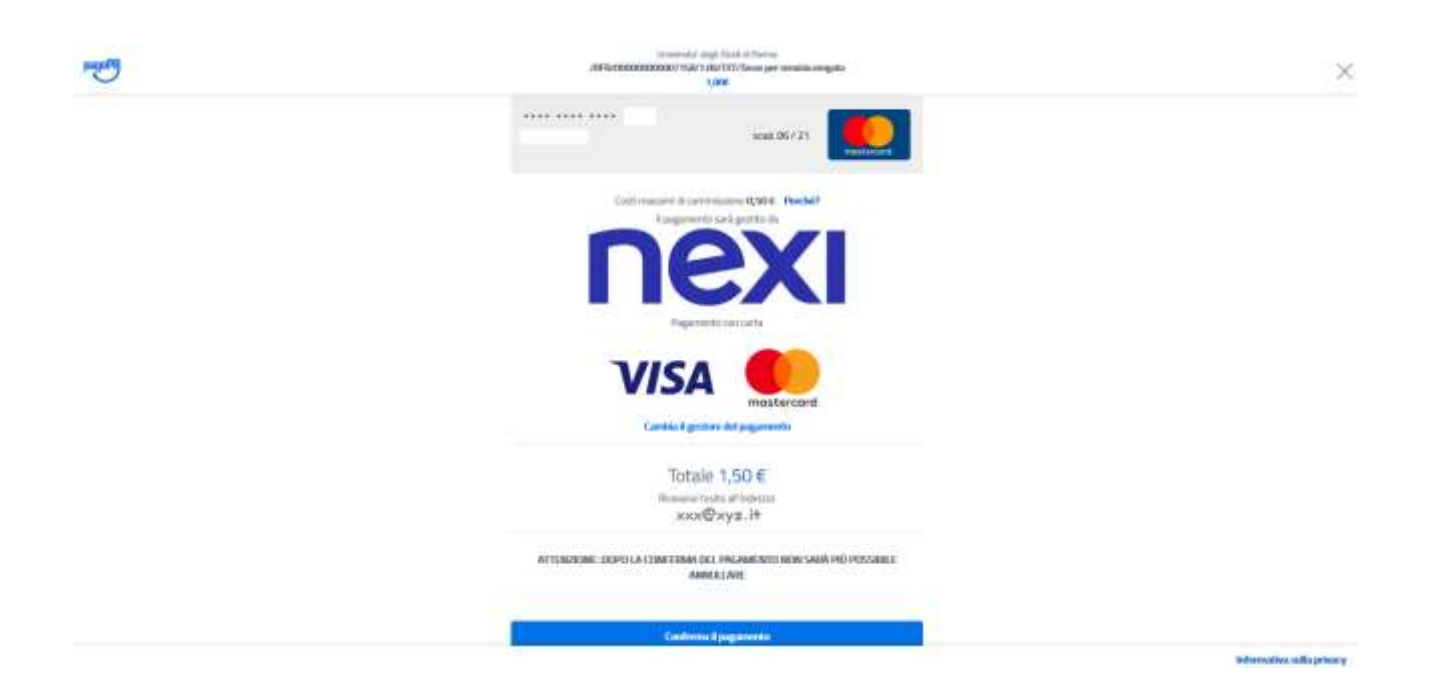

Concluso il pagamento, è necessario uscire dalla procedura cliccando sul pulsante "Chiudi senza registrarti" oppure, se lo si preferisce, dopo essersi registrati nel sistema pagoPA.

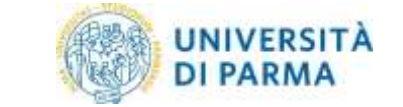

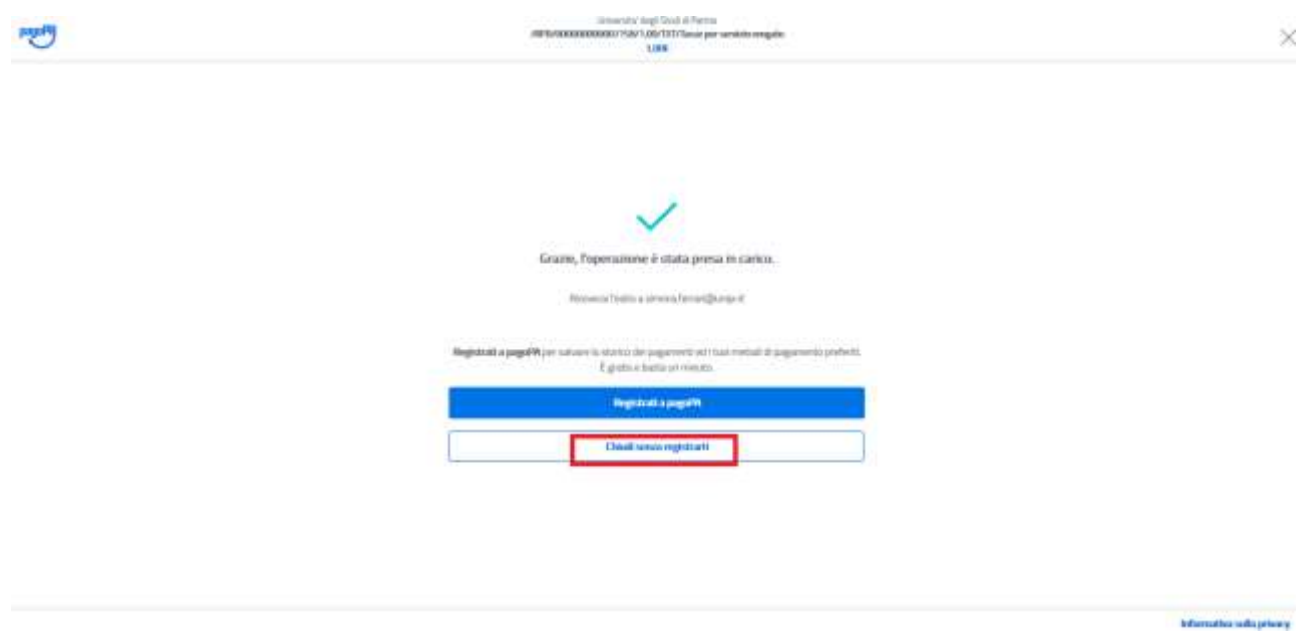

Alla chiusura del processo verrai reindirizzato alla tua pagina web del Dettaglio fattura in cui potrai seguire gli stati del pagamento (Stato RPT) (punto 6 Verifica dello stato del pagamento e stampa della quietanza).

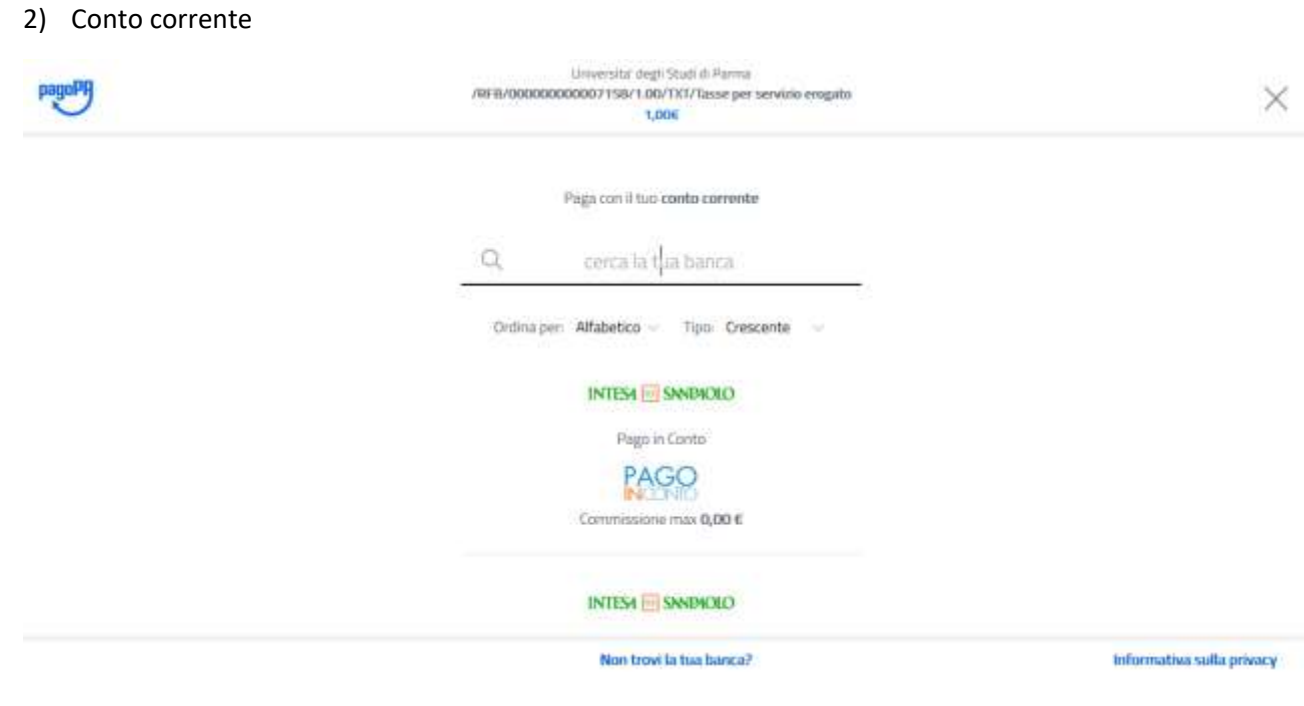

Seguire le indicazioni.

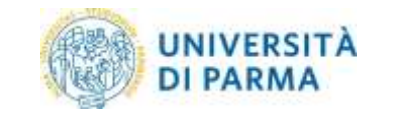

#### 3) Altri metodi di pagamento

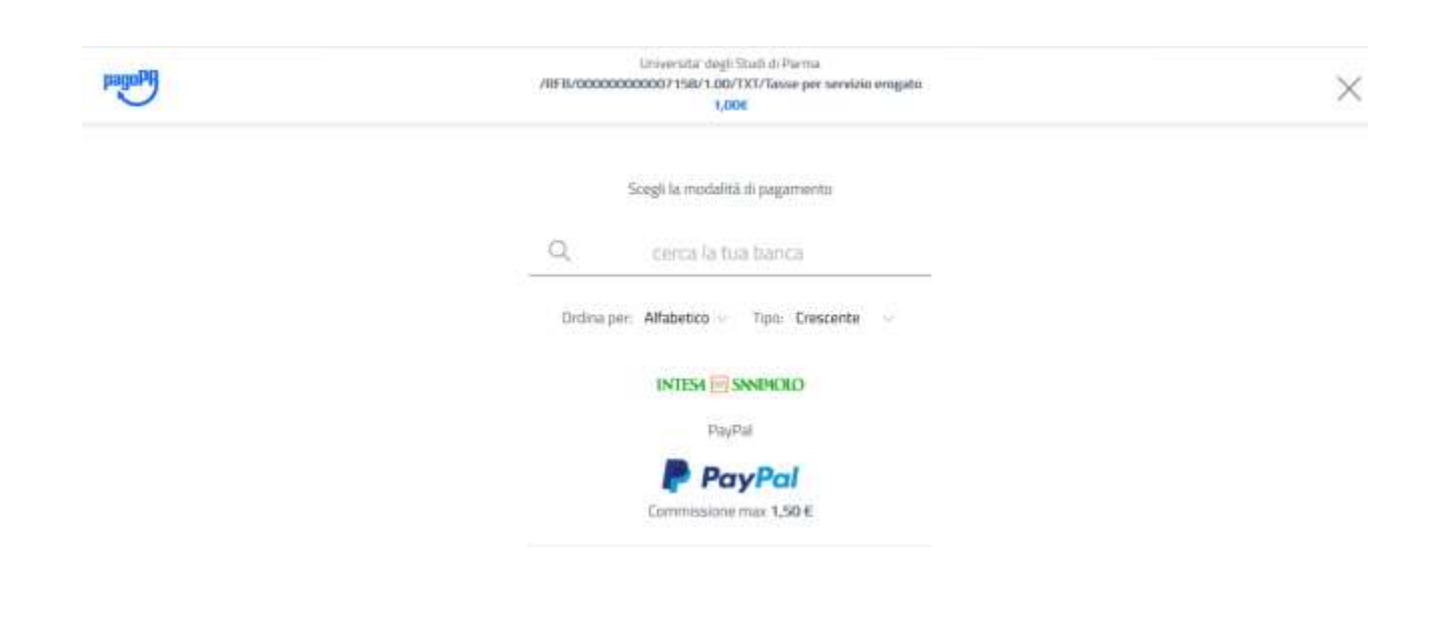

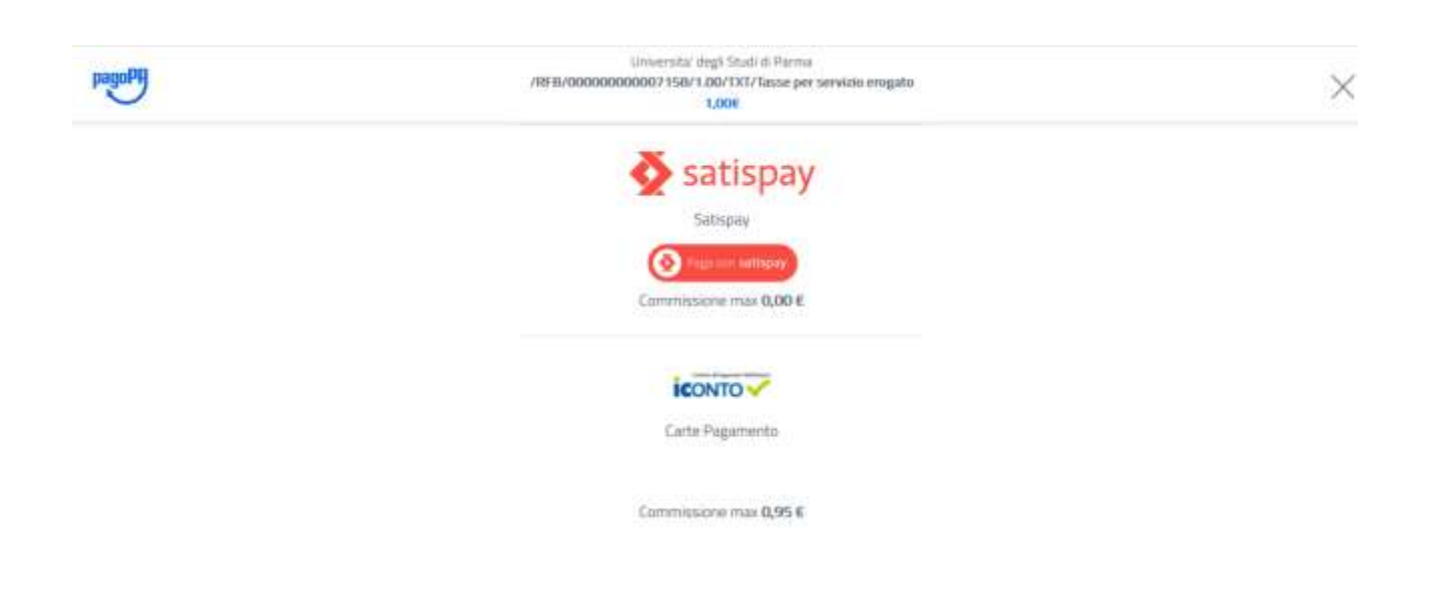

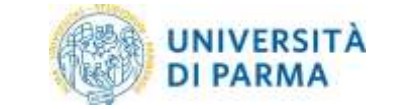

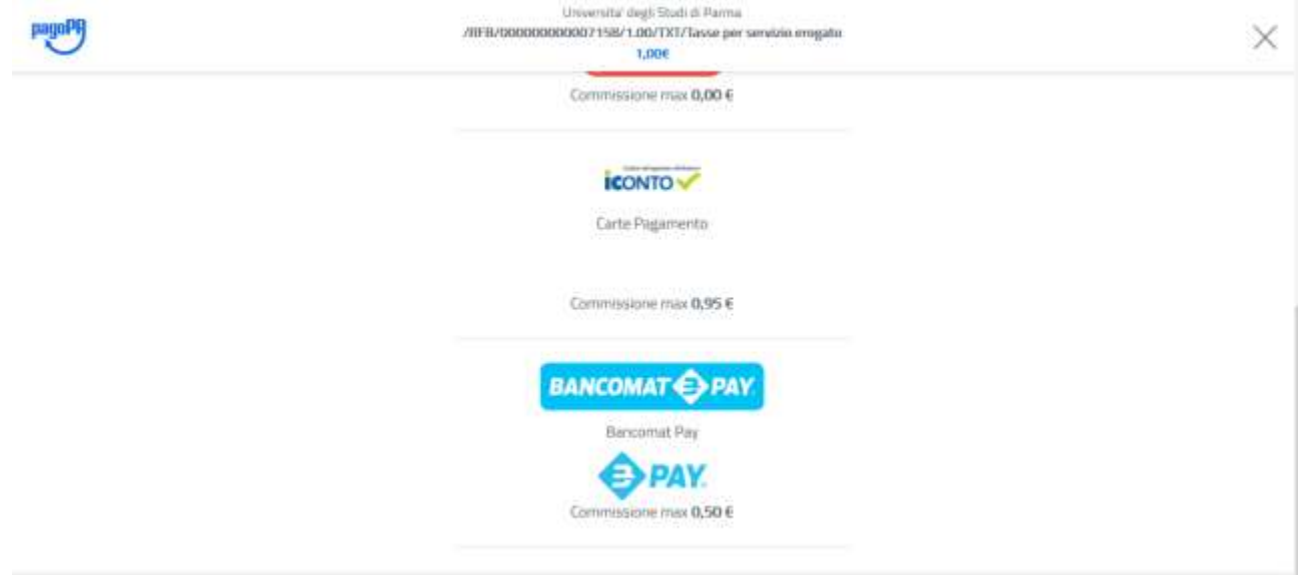

Seguire le indicazioni.

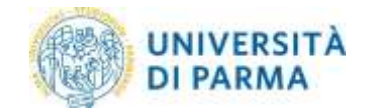

## <span id="page-11-0"></span>5. Stampa dell'avviso cartaceo (modello 3 dell'AGID)

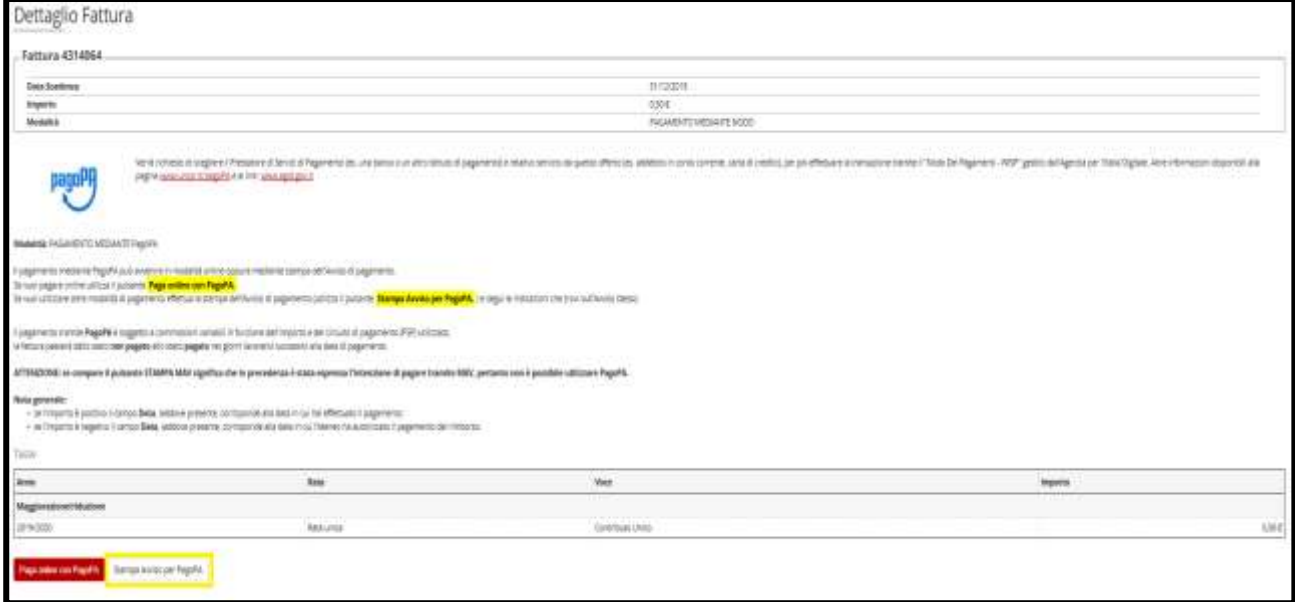

Selezionando il pulsante **Stampa Avviso per pagoPA**, verrà avviato il download di un file PDF contenente tutti i dati del pagamento e le istruzioni per effettuarlo.

L'avviso di pagamento può essere pagato presso un qualsiasi Provider di Servizi di Pagamento (PSP), ad esempio:

- Accedendo all'Home Banking Online della propria banca
- Recandosi presso una filiale bancaria abilitata

La lista dei PSP è reperibile a questo link<https://www.agid.gov.it/it/piattaforme/pagopa/dove-pagare> con riferimento alla colonna "Attivo presso i canali del PSP" (Prestatore dei Servizi di Pagamento).

Per permettere un pagamento più rapido il nuovo modello cartaceo riporta un QR code.

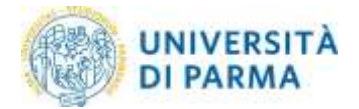

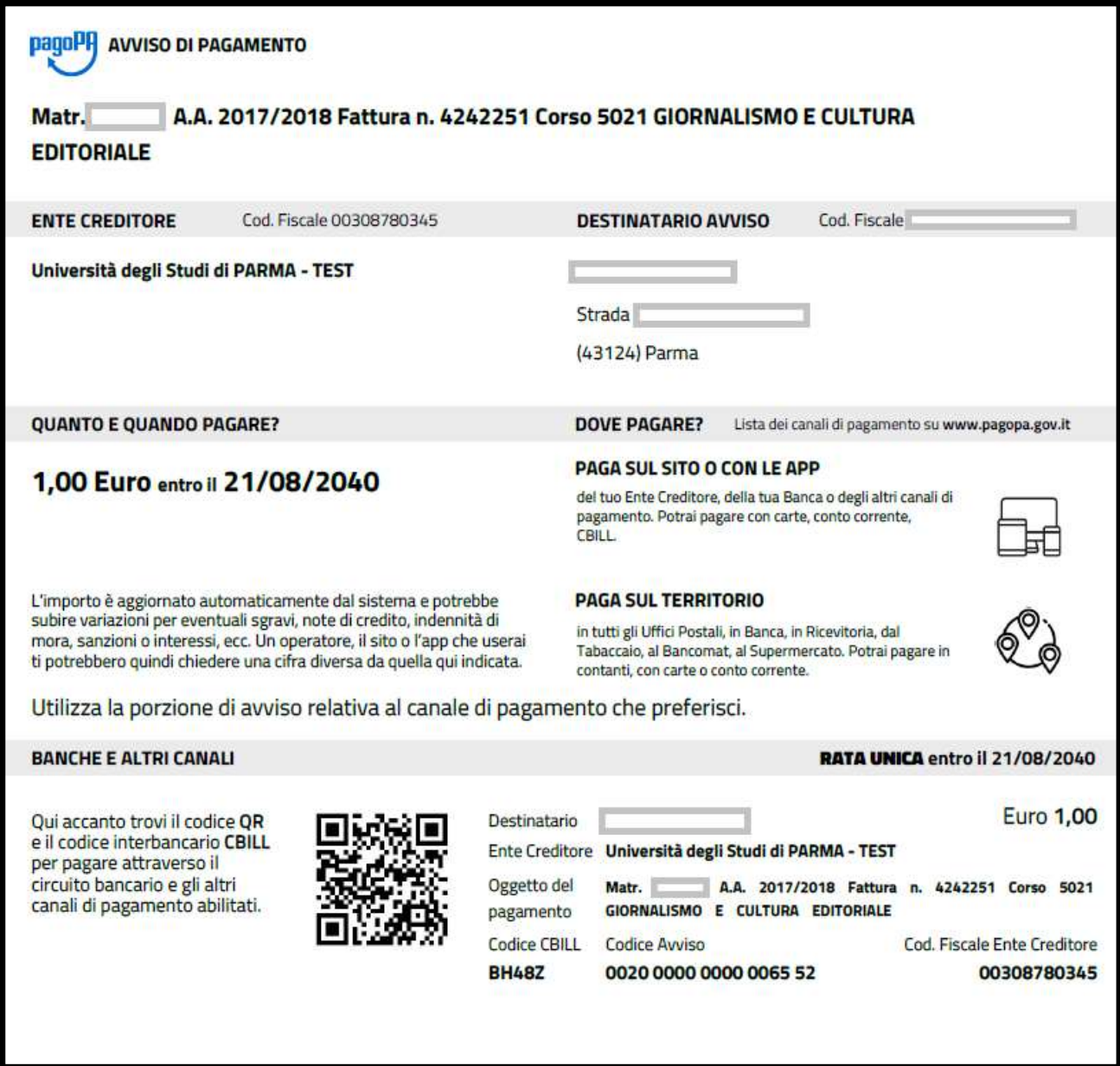

NB: una volta stampato il modello cartaceo, è consentito ritornare nel dettaglio fattura e procedere con un pagamento immediato online. L'unica operazione che blocca ogni scelta è l'effettivo pagamento dell'importo dovuto.

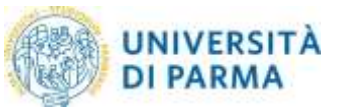

## <span id="page-13-0"></span>6. Verifica dello stato del pagamento e stampa della quietanza

È sempre possibile verificare lo stato del pagamento, disponibile nella riga **STATO RPT (Richiesta di Pagamento Telematico)**, dal **Dettaglio fattura**. La tempistica di aggiornamento dello stato dipende dalla modalità di pagamento utilizzata.

I casi più comuni sono i seguenti:

a. **RT (Ricevuta telematica) Attivata e predisposta per l'invio al nodo** oppure **Siamo in attesa di ricevere l'esito del pagamento. Alla recezione di tale esito sarà resa disponibile la ricevuta di pagamento o sarà possibile procedere con un nuovo tentativo.** 

Il sistema non è ancora a conoscenza dell'esito finale del pagamento che potrà essere positivo o negativo

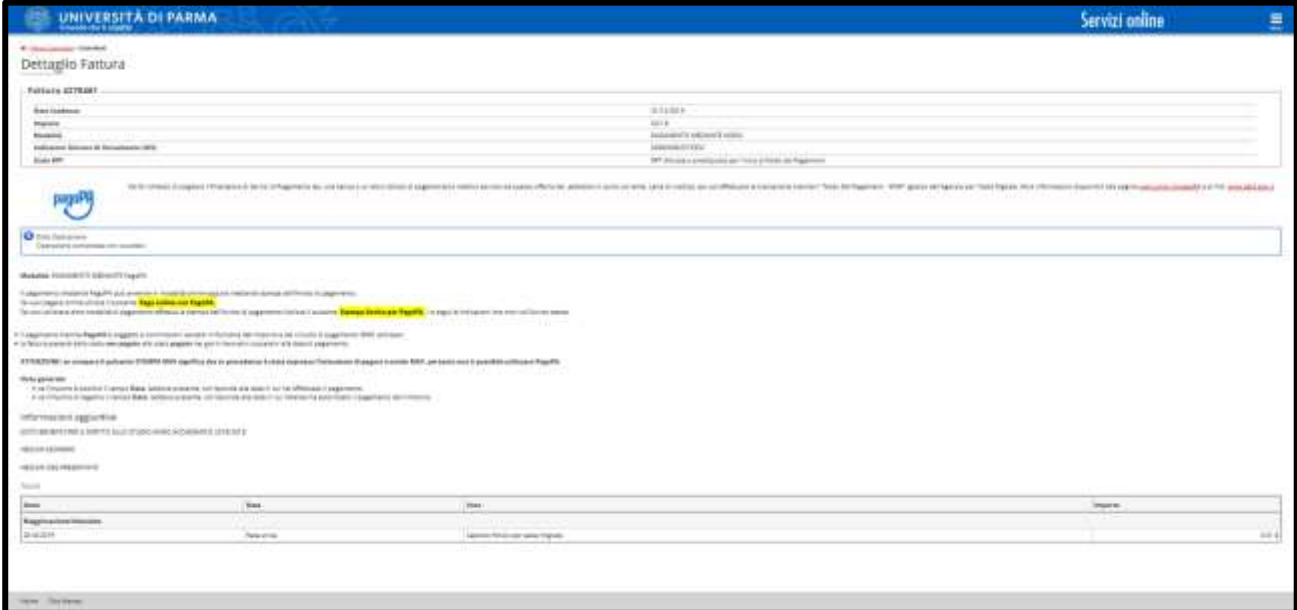

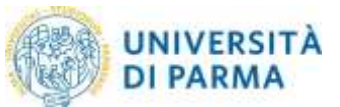

b. **RT accettata - Il pagamento si è completato con successo per l'intera somma dovuta**

È lo stato finale di un pagamento concluso con successo. Questo stato abilita il salvataggio e la stampa della quietanza (ricevuta telematica) tramite il pulsante "Stampa quietanza di pagamento" disponibile nel Dettaglio fattura.

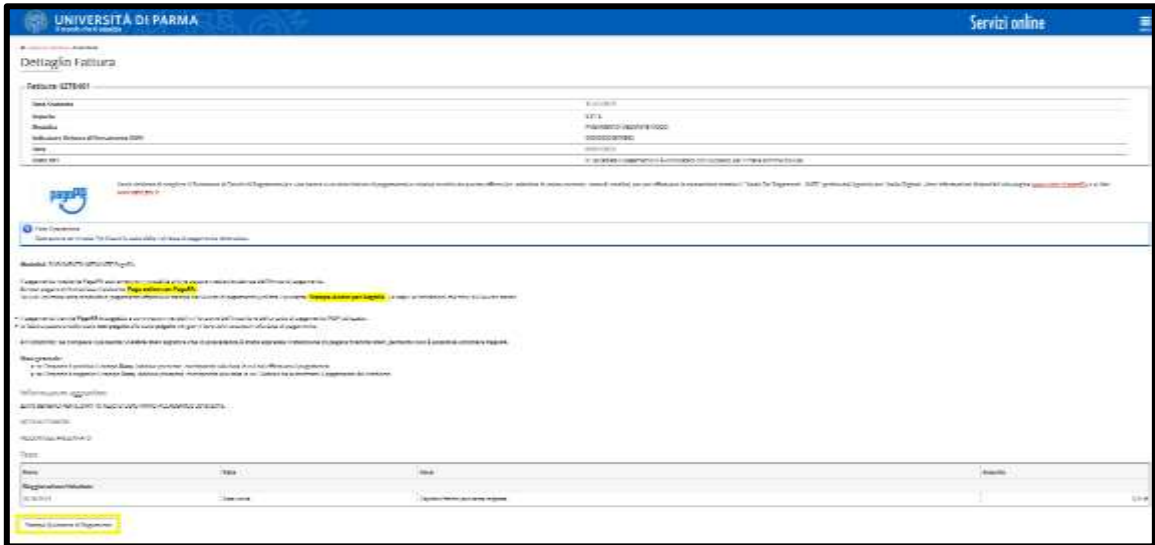

Nella pagina web Elenco contributi nella colonna stato pagamento comparirà il semaforo verde (pagato confermato)

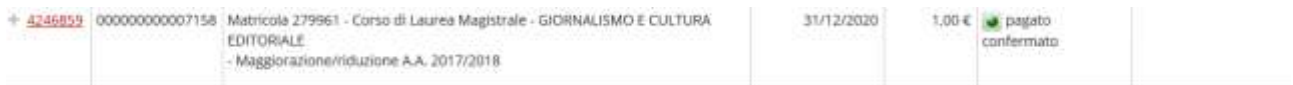

#### c. **RT accettata - Il pagamento si è concluso senza trasferimento di denaro**

Questo stato ricorre nel momento in cui il pagamento è stato interrotto (manualmente per imprevisti nella comunicazione) o non è andato a buon fine ed indica che il pagamento non è avvenuto. Si dovrà attendere qualche minuto per ripetere la procedura.

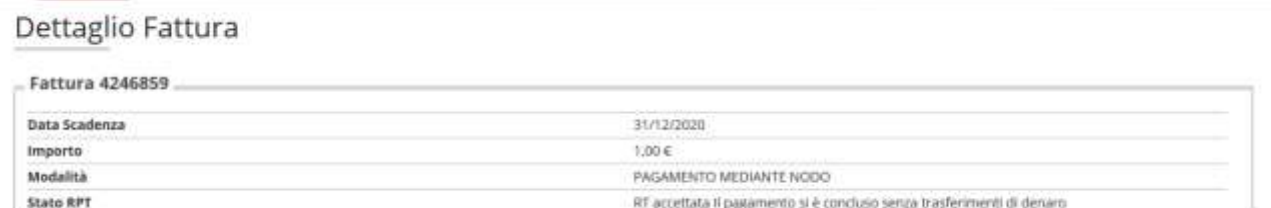

#### Nella pagina web Elenco contributi nella colonna stato pagamento comparirà il semaforo rosso.

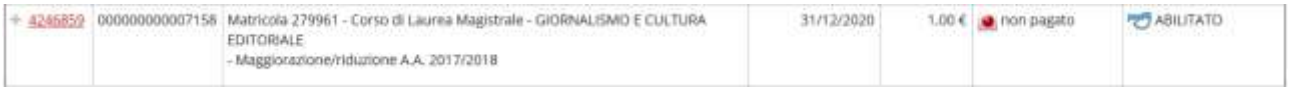

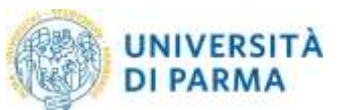

#### d. **RPT (Richiesta di Pagamento Telematico) rifiutata dal Nodo dei Pagamenti**

Si sono verificati dei problemi durante l'elaborazione del pagamento. I pulsanti di pagamento rimangono attivi e permettono di ritentare il pagamento.

## <span id="page-15-0"></span>7. Commissioni

Il sistema pagoPA prevede, nella maggioranza dei casi, commissioni di pagamento stabilite dai singoli PSP in regime di libero mercato. Le commissioni possono variare in base ad alcuni fattori:

- importo del pagamento
- contratti preesistenti del pagatore con la banca scelta
- canale scelto per il pagamento.

Si invita ad effettuare un confronto tra gli importi richiesti dai vari PSP, al fine di utilizzare il servizio più conveniente. Tutti i PSP sono abilitati da AGID per l'utilizzo del servizio quindi, a livello tecnico e funzionale, sono tutti assolutamente equivalenti.

## <span id="page-15-1"></span>8. Domande frequenti

<span id="page-15-2"></span>8.1 Ho effettuato correttamente il pagamento (ricevendo l'addebito sulla carta/conto) ma ancora non risulta nella mia pagina web studente (http://unipr.esse3.cineca.it).

I pagamenti sono acquisiti automaticamente tramite comunicazione diretta tra il PSP prescelto (Prestatore di Servizi di Pagamento) ed il nodo dei pagamenti. Alcuni PSP sono più lenti di altri nell'emissione della ricevuta e questo a volte causa rallentamenti nell'acquisizione. Attendi qualche ora e verifica nuovamente nella tua pagina web studente. Se hai scelto il modello 1 di pagamento di AGID, riceverai una mail che confermerà lo stato del pagamento all'indirizzo da te fornito nella procedura.

## <span id="page-15-3"></span>8.2 Il pagamento non è andato a buon fine e ora non vedo più i pulsanti per il pagamento nella segreteria online.

Anche un pagamento fallito prevede l'emissione di una ricevuta. Fino alla ricezione della suddetta ricevuta da parte del nostro sistema, non sarà possibile effettuare nuovi tentativi. Si tratta di una misura di sicurezza atta ad evitare doppi pagamenti. Attendi l'arrivo dell'email di pagamento non eseguito e ritenta.

#### <span id="page-15-4"></span>8.3 Le poste rifiutano il mio bollettino cartaceo.

I bollettini dell'Università degli Studi di Parma non possono essere pagati presso gli uffici postali. La soluzione è scegliere un altro PSP: Carta di Ateneo, banche, ricevitorie, ATM, servizi online, app mobile, home banking.

#### <span id="page-15-5"></span>8.4 La filiale della banca rifiuta il mio bollettino cartaceo.

PagoPA è ancora oggi un servizio relativamente nuovo. Non tutti gli addetti agli sportelli sono informati sulla possibilità di pagare i bollettini pagoPA, nonostante la banca risulti presente tra i PSP che accettano pagamenti allo sportello fisico. Nel caso in cui si presentasse questo problema, chiedete all'addetto di effettuare un'ulteriore verifica.

#### <span id="page-16-0"></span>8.5 Non c'è la mia banca nell'elenco dei PSP: come faccio a pagare?

Non è necessario essere clienti della banca per effettuare il pagamento immediato secondo il modello 1 di AGID. Basta avere a disposizione un metodo di pagamento accettato dalla banca. È comunque possibile pagare utilizzando i codici presenti sul bollettino pdf anche utilizzando piattaforme online o fisiche dedicate.

#### <span id="page-16-1"></span>8.6 Ho trovato un sito che permette di pagare il bollettino pagoPA: è affidabile?

Ti invitiamo a verificare se il sito di pagamento è regolarmente abilitato da Agid, consultando il link: [https://www.agid.gov.it/it/piattaforme/pagopa/dove-pagare.](https://www.agid.gov.it/it/piattaforme/pagopa/dove-pagare) Si consiglia di effettuare la ricerca utilizzando la ragione sociale del PSP e non il suo marchio commerciale.

<span id="page-16-2"></span>8.7 Ho una carta di credito emessa da una banca che non è presente nell'elenco, posso utilizzarla per il pagare online?

Si, devo verificare che la carta appartenga ad un circuito di pagamento abilitato (Es: Mastercard, Visa, American Express). Accedi alla procedura di pagamento in Esse3, seleziona l'opzione "paga online" e poi la modalità di pagamento "carta di credito, di debito, prepagata" e verifica che sia visualizzato il circuito di pagamento a cui appartiene la carta.

#### <span id="page-16-3"></span>8.9 Ho stampato l'Avviso di Pagamento, ora cosa devo fare?

Dovrai recarti presso uno sportello di un istituto bancario che trovi nell'elenco pubblicato a pagina <https://www.agid.gov.it/it/piattaforme/pagopa/dove-pagare> oppure in una tabaccheria nella quale è attivo il servizio SisalPay o Lottomatica, ricordandoti di specificare che vuoi pagare tramite PagoPA.

#### <span id="page-16-4"></span>8.10 Devo inviare la ricevuta in segreteria come prova del pagamento avvenuto?

Solo se ti sarà espressamente richiesto dalla procedura che stai effettuando (Es: immatricolazione, trasferimento in ingresso/uscita).

## <span id="page-16-5"></span>8.11 E' possibile utilizzare la postepay?

Si perché è una carta che appartiene al circuito abilitato Visa Electron.

## <span id="page-16-6"></span>8.12 Che differenza c'è tra CBILL e PagoPA?

È il servizio, integrato a PagoPA, messo a disposizione dalle banche alla Pubblica Amministrazione con cui far visualizzare e pagare ai cittadini gli avvisi di pagamento tramite home banking, mobile banking e ATM. È pertanto possibile pagare gli avvisi di pagamento PagoPA, presso i PSP che hanno aderito ed espongono il logo CBILL, inserendo il codice avviso di pagamento lungo 18 caratteri. Maggiori informazioni disponibili al seguente url <https://www.cbill.it/internet-banking>

<span id="page-16-7"></span>8.13 Ho ricevuto una mail che dice "a seguito della Sua richiesta di pagamento effettuata tramite PagoPA per il codice IUV 00000000xxxxxxx di € xxxx,00 in scadenza il xx/xx/xxxx Le comunichiamo che la transazione ha avuto il seguente esito: La transazione si è conclusa nel seguente stato: RPT accettata dal Nodo dei Pagamenti". Vuol dire che l'addebito è avvenuto?

No, la comunicazione che hai ricevuto viene inviata automaticamente nel momento in cui la richiesta di pagamento viene accettata dal nodo dei pagamenti, anche se hai solo visualizzato il sistema di pagamento. In quel momento non viene effettuato alcun addebito. Successivamente, se completerai l'operazione, riceverai un'altra email nella quale ti verrà comunicato che il pagamento è avvenuto con successo

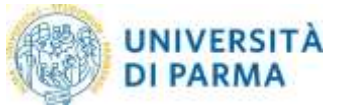

## <span id="page-17-0"></span>8.14 Il pagamento non va a buon fine oppure visualizzo il messaggio "ricevuto FAULT dal Nodo dei Pagamenti" a cosa è dovuto?

Verifica le condizioni indicate dal PSP (prestatore servizi di pagamento) che hai scelto per effettuare il pagamento, probabilmente l'importo che devi pagare è superiore a quello permesso con il modo di pagamento che hai scelto

## <span id="page-17-1"></span>8.15 Posso ancora utilizzare il MAV per i pagamenti?

<span id="page-17-2"></span>A partire dal 13/12/2019 potrai pagare con la modalità MAV solo le fatture per le quali è stata espressa, prima di tale data, l'intenzione di pagare tramite MAV (stampando il MAV stesso).

## <span id="page-17-3"></span>8.16 Come mai vedo solo il pulsante STAMPA MAV e non vedo i pulsanti di PAGOPA?

A partire dal 13/12/2019 PagoPA è diventato l'unico sistema di pagamento dei contributi universitari di nuova fatturazione.

La presenza del pulsante STAMPA MAV, al posto dei pulsanti di PAGOPA, si verifica solo se prima del 13/12/2019 è stata espressa l'intenzione di stampare e pagare tramite MAV.

In questo caso il contributo dovrà essere pagato solo ed esclusivamente tramite questa modalità.